## FOR PC USERS - SAVING FILES IN MICROSOFT WORD

| File     Calibri (Body)     14       File     Calibri (Body)     14       Pate     Format Painter     B     I     I       Clipboard     rs     I       Navigation     • × | Ventura College       Mainings     Review       Image: state of the state of the state of | 1. Click on "File" in<br>the top left hand<br>corner.                                                                                                    | A A Find *<br>Change<br>Styles *<br>Editing |
|----------------------------------------------------------------------------------------------------|----------------------------------------------------------------------------------------------------|----------------------------------------------------------------------------------------------------|---------------------------------------------|
| How students register                                                                                                    | Velcome to<br>My Courses<br>Fair Education<br>201407 - Fail<br>NATH<br>BATH - Vail - Elair                                                                                                    | Interface 20000 - 70000 Login into your D2L account and clici                                                                                                    | kon                                         |
| Page: 1 of 4   Words: 804   🅉                                                                                                    | 2. Pearson's                                                                                                    | Initiation of Mastering Links:        Scroll down until you see the Pearson logo. Do not cl on the green Pearson sign but on the Pearson's MyL and Mastering words.         MyLeb and Mastering       Scroll down until you see the Pearson sign but on the Pearson's MyL and Mastering words.         If you do NOT see the Pearson logo, please contact Rebecca Chandler, Rebecca Chandler M.Ed. Instructional Technologist Inhandler@vcccd.edu, (805) 289-6184         RCON       Awyst | ab*<br>*<br>0                               |

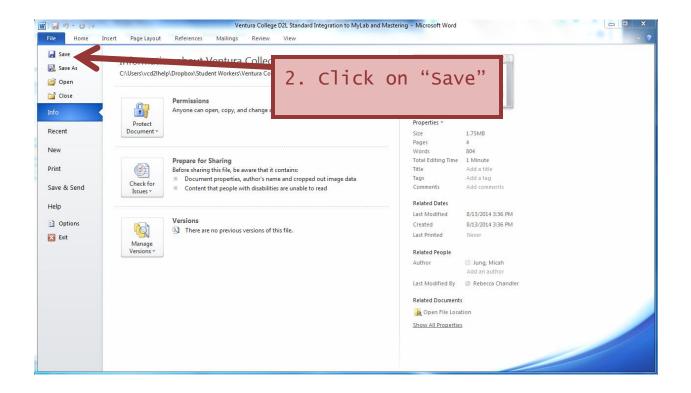

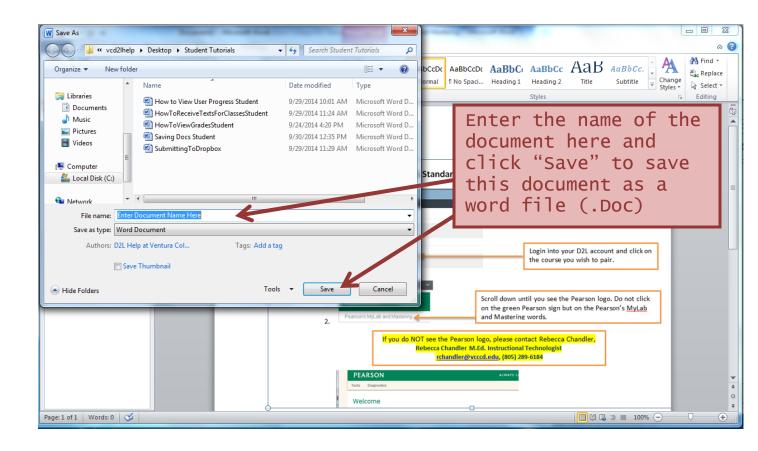